# **特定技能評価試験(航空分野:空港グランドハンドリング) 試験案内**

令和4年 7 月 公益社団法人日本航空技術協会

## **新型コロナウイルス感染症への対応について**

みなさまに安心して受験いただけるよう、特定非営利活動法人 全国検定振興機構が作成した「民間検定 試験等の実施における新型コロナウイルス感染症対策ガイドライン」に沿って、以下の取り組みを行います。受験 されるみなさまのご理解とご協力をお願いします。

(1) 当協会による取り組み

- 試験スタッフの健康状態確認
- マスク (常時)
- フェイスシールド、手袋の着用 (必要時)
- 机や椅子、筆記具のアルコール消毒
- 受付時の行列の間隔の確保
- 消毒液の設置
- 試験中の試験室の換気促進(入り口は開放します)および CO2 センサーを設置して CO2 濃度を監視

(2) 受験されるみなさまへのお願い

【試験申込時のお願い】

新型コロナウイルス感染者が発生した場合等に備えて、みなさまに確実に連絡が取れる電話番号、メールアドレ ス(ご家族、ご友人や会社、学校の連絡先など)を試験申込時にお知らせください。

なお、お知らせいただいた電話番号、メールアドレス等は、保健所など国や地方の機関に提供することがあります。

【前日までの確認】

下記のような状態である方は試験を受けていただくことができませんので、来場は見合わせてください。

- 37.5 度以上の発熱、咳、咽頭痛等の症状がある場合
- 過去 2 週間以内に
	- 感染が拡大している国や地域への訪問歴がある場合また、そのような者との濃厚接触がある場合
	- 新型コロナウイルス感染症陽性と診断された者との濃厚接触がある場合
	- 同居している者に感染が疑われた場合
- 厚生労働省が行っている接触確認アプリ「COCOA」をぜひインストールしてください。 (厚生労働省ホーム  $\langle \hat{\mathcal{A}} - \hat{\mathcal{A}} \rangle$  https://www.mhlw.go.jp/stf/seisakunitsuite/bunya/cocoa\_00138.html)

【当日確認】

● 自宅出発前の検温、体調確認

自宅出発前に体温を計測し、発熱ある等、体調が悪い場合は、会場には来ないでください。

● 受付時の検温、体調確認 受付時に検温させていただきます。また、体調をお尋ねします。37.5 度以上の発熱がある場合や咳、咽頭 痛などで体調が悪い場合は試験を中止し、お帰りいただく場合がございますので、あらかじめご了承ください。

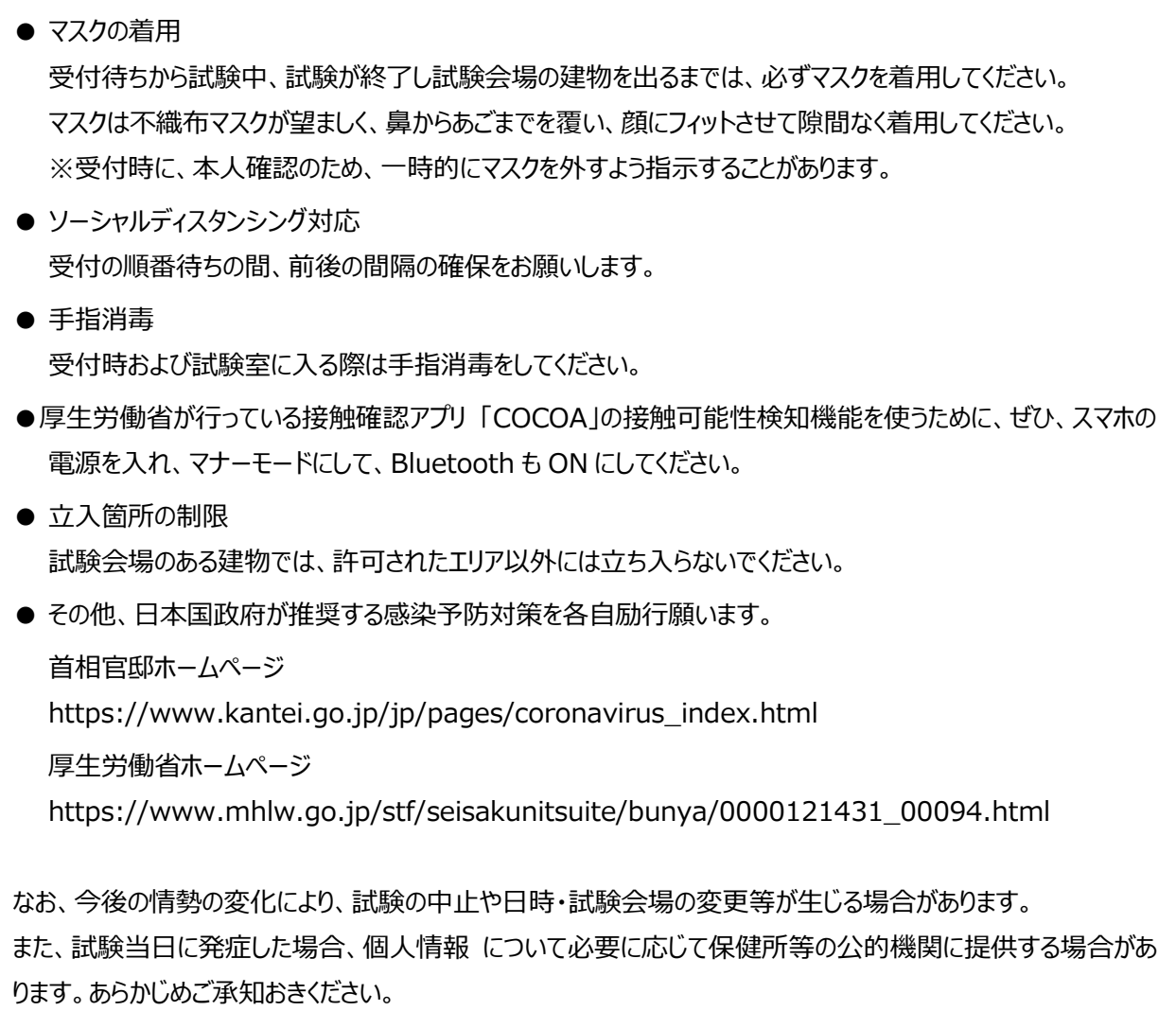

**注意:** 文中の日付、時刻はすべて日本時間です。

### **1.試験の概要**

#### **A.試験の目的**

特定技能評価試験(航空分野:空港グランドハンドリング)は、日本の航空業のうち、空港グランドハンドリング 業務で就労を希望する国内外の外国人に対して、在留資格付与の要件となる専門技能水準を確認するために 行われます。

#### **B.受験資格**

試験を受けることができる者は、試験実施日当日において年齢17歳以上の外国人とします。 ただし、日本国内で試験を実施する場合にあっては、在留資格を有する者を対象とし、退去強制令書の円滑な 執行に協力するとして法務大臣が告示で定める外国政府又は地域の権限ある機関の発行した旅券を所持 していない者を除きます。

#### **C.試験言語**

筆記試験、実技試験、いずれの試験も「日本語」とします。 ただし、専門用語等については他の言語で記載することもあります。

#### **D.試験実施主体**

公益社団法人日本航空技術協会(以下、「当協会」と言います。)

#### **E.実施方法**

- (1) 筆記試験及び実技試験によって行います。
- (2) 筆記試験はペーパーテスト形式、真偽法(○×式)、選択法とします。
- (3) 実技試験は写真・イラスト等を用いた判断等試験とし、ペーパーテスト形式、選択法とします。

#### **F.試験科目、試験範囲、試験時間、問題数**

#### (1) 筆記試験

- (a) 試験科目 空港グランドハンドリング業務のうちの次に掲げる分野に関し、基礎的な知識を有すると ともに、現場において適切な対応をとるために必要な知識を有することを判定します。
	- ① ランプエリア内での安全・セキュリティー確保
	- ② 貨物のハンドリング
	- ③ 手荷物のハンドリング
	- ④ 客室内清掃
	- ⑤ 誘導作業
- (b) 試験範囲 日本航空技術協会のホームページに掲載するテキストの中から出題します。
- (c) 試験時間 45 分
- (d) 問題数 30 問程度

#### (2) 実技試験

- (a) 試験科目 空港グランドハンドリング業務のうちの次に掲げる基本技術に関し、実務能力を有する ことを判定する。
	- ① ランプエリア内での安全・セキュリティー確保
	- ② 貨物のハンドリング
	- ③ 手荷物のハンドリング
	- ④ 客室内清掃
- (b) 試験範囲 日本航空技術協会のホームページに掲載するテキストの中から出題します。
- (c) 試験時間 30 分
- (d) 問題数 15 問程度

#### **G.試験の水準**

実務経験 2 年程度の者が受験した場合の合格率が、7 割程度となる水準とします。

**注意:** 受験者数の 7 割という意味ではありません。

#### **H.合格の基準**

筆記試験及び実技試験それぞれの正答率が 65%以上を合格とします。

### **2.試験日等**

#### **A.試験日**

2022 年 8 月 25 日(木曜日)

#### **B.試験場**

大田区産業プラザ(PiO) 〒144-0035 東京都大田区南蒲田 1-20-20 京浜急行「京急蒲田」駅より徒歩約 3 分( 「JR 蒲田駅」ではありません。) 地図:https://www.pio-ota.net/access/

**注意:** 試験室となるフロア、部屋など細かい情報は受験票送付時にお知らせします。

#### **C.試験等開始時刻**

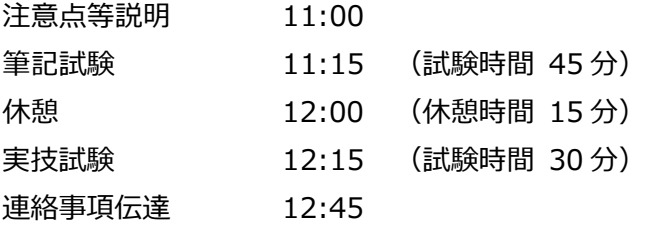

※13:00 までに解散予定。試験の進行状況により時間が前後することがあります。

### **D.定員**

約 80 名 ただし、申込が定員に達した場合でも応募者全員が受験できるようにします。 この場合、試験会場、時間が変更になる可能性があります。あらかじめご了承ねがいます。

### **3.受験申込手続**

- **注意: 「**受験料の納付」 および 「試験の申込」 の 2 つの手続きが必要です。 以下の「D.受験料の納付」 および 「E.試験の申込」 にしたがって手続きを行ってください。
- **注意:** 企業や学校による複数受験者の一括申込の場合もネットショップ(STORES)を利用して「受験料 納付」、当協会ホームページで「試験の申込」を行ってください。

#### **A. 申込受付期間**

2022 年 7 月 14 日(木曜日) 10:00 ~ 8 月 4 日(木曜日) 12:00

#### **B. 受験料**

2,000 円(消費税込み) ※今回、国から助成があります。

#### **C. 申込に必要な書類**

「顔写真」 と 「在留カードの 『表面』 と『裏面』 の写真」 が必要です。以下の写真を用意してください。

(1) 顔写真

**注意:** この写真が受験票、合格証明書に使用されます。適切な写真を準備してください。

- 以下の顔写真を準備してください。
- (a) 本人を直接撮影したもの パスポート等の「写真を撮影した写真」は不可
- (b) 3 か月以内に撮影したもの
- (c) デジタル写真
- (d) ファイル形式は .jpg、.jpeg、又は .png 形式
- (e) サイズは、
	- 縦:横=4:3
	- 縦 640 ピクセル以上、横 480 ピクセル以上
	- 最大 5MB

 $10 - 15$  $60 - 70$ 100 75 ※数字は割合 微: 横=4:3

- **注意:** 適切な写真については日本のパスポート用写真に関する情報ページを参考にしてください。 外務省ホームページ:https://www.mofa.go.jp/mofaj/files/000149961.pdf
- (2) 在留カードの「表面」と「裏面」の写真
	- 以下の写真を準備してください。
	- (a) 在留カードの「表面」を撮影したもの
	- (b) 在留カードの「裏面」を撮影したもの

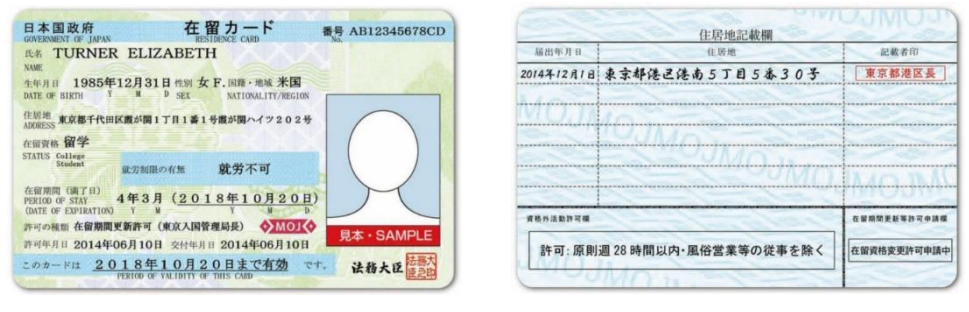

えんじょう まんじょう まんじょう まんじょう 表面 しんじょう かいしょう まんじょう いちのし まんじょう

- **注意:** 書き換え、更新手続き等で、現在有効な在留カードが手もとにない場合:
	- 過去の在留カードの 写真、コピーでもかまいません。
	- 過去の在留カードもない人は、パスポートの「身分事項のページ」の写真を送ってください。
	- この場合、新しい在留カードができたら、写真を送ってください。
- **注意:** 短期滞在の場合:
	- 過去の在留カードがあれば、その写真を送ってください。
	- 過去の在留カードがない人は、パスポートの「身分事項のページ」の写真を送ってください。

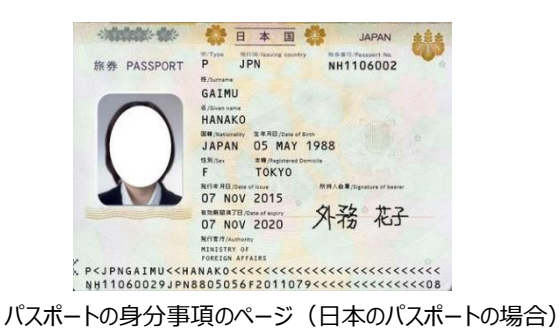

### **D. 受験料の納付**

- **注意: 「**受験料の納付」 および 「試験の申込」 の 2 つの手続きが必要です。 E. 試験の申込手続きも行ってください。
- **注意:** 企業や学校による複数受験者の一括申込の場合もネットショップ(STORES)を利用して「受験料 納付」、当協会ホームページで「試験の申込」を行ってください。
- **注意:** 受験料を納付しないと、受験できません。
- (1) 下記ネットショップ(STORES)で 「特定技能評価試験 受験料」を選択し、購入手続を行ってください。 [https://jaeaexamfee.stores.jp](https://jaeaexamfee.stores.jp/)

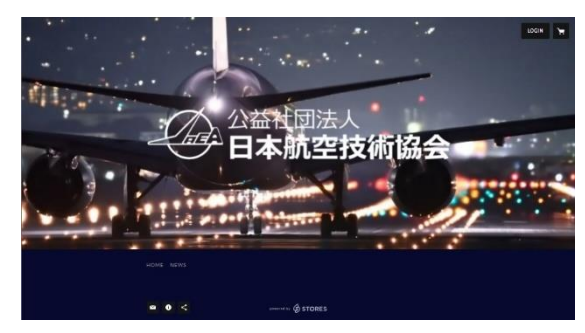

詳しい手順は【別紙】 (12 ページ) をご覧ください。

#### **E. 試験の申込**

**注意: 「**受験料の納付」 および 「試験の申込」 の 2 つの手続きが必要です。 D. 受験料の納付手続きも行ってください。

**注意:** 受験料を納付しないと受験できません。

- (1) ネットショップ(STORES)から届くメールに書かれている申込ページにアクセスしてください。
- (2) 申込ページで、必要な情報を入力してください。
	- **注意:** ネットショップ(STORES)から届くメールに書かれている「お客様情報」の「**オーダー番号**」は必ず 入力してください。入力しないと受験料が納付されたことが協会で確認できません。
	- **注意:** 後日、他の受験者の中に新型コロナウイルス感染者が発生した場合など、緊急時に受験者本人 に 連絡がつく電話番号やメールアドレス(緊急連絡先)を必ず記入してください。
- (3) 上記 C.(1)項、(2)項で準備した「顔写真」と「在留カードの写真(表面と裏面)」を申込ページにアップ ロードしてください。

**注意:** 顔写真と在留カードの写真をアップロードしないと、申込手続きが完了しません。

- (4) 申込ページの最後にある「受験のためのルール確認」のところで、「受験のルール」を確認してください。 「受験のルール」に同意いただける場合は「□受験のルールに同意する」のチェックボックスをクリックしてください。
	- **注意: 企業や学校による複数受験者の申込の場合**、受験者の個人情報を当協会に提供すること、 また、日本国ならびに受験者の国籍国や居住国の機関の求めに応じて当協会が受験者の個人 情報をこれらに提供することについて必ず受験者本人の同意を得たうえで、「□受験のルールに 同意する」のチェックボックスをクリックしてください。
	- **注意:** 受験のルールに同意いただけないと(チェックボックスをクリックしないと)申込手続が完了しません (受験できません)。
- (5) 確認ページで入力情報を確認し、記入漏れや記入間違いがなければ「申し込む」ボタンをクリックしてください。
- (6) 「申し込む」ボタンの下に申込を受け付けた旨のメッセージが表示されたら申込手続は完了です。

### **4.受験票の交付**

申込ページの入力に問題がなく、受験手数料納付の確認ができた場合、2022 年 8 月 10 日(水曜日) 以降に、受験申込時に登録されたメールアドレス宛に電子メールにて受験票を送付します。 試験当日、受付の際に、この電子メールをスタッフに見せてください。(スマートフォンの画面を見せてください。 紙に印刷する必要はありません。)

### **5.試験当日の注意事項**

#### **A.受付開始時刻**

2022 年 8 月 25 日(木曜日) 10:30

**注意**: 受付は、試験開始 10 分前(10:50)までに済ませてください。

#### **B.試験場**

大田区産業プラザ(PiO) 〒144-0035 東京都大田区南蒲田 1-20-20 京浜急行「京急蒲田」駅より徒歩約 3 分( 「JR 蒲田駅」ではありません。) 地図:https://www.pio-ota.net/access/

**注意:** 試験室となるフロア、部屋など細かい情報は受験票送付時にお知らせします。

#### **C.携行品**

- (1) 受験票 登録されたメールアドレス宛に電子メールにて送付した受験票 (紙に印刷する必要はありません。スマートフォンの画面を見せてください。)
- (2) 身分証明書

日本在住の方:現在有効な日本国の公的機関が発行した在留カード (原本、現物) 海外在住の方:現在有効なパスポート (原本、現物)

- **注意:** 身分証明書の原本(現物)を持参しない場合、本人確認ができないため受験できません。 忘れずに原本(現物)を持参してください。(コピー、写真は不可)
- **注意:** 書き換え、更新手続き等で現在有効な在留カードが手もとにない場合、パスポートの原本(現物) を持参してください。(コピー、写真は不可)
- **注意:** 受付時に受験者の身分証明書のコピー又は写真を撮らせていただくことがありますので、あらかじめ ご了承ください。

#### **D.試験等開始時刻**

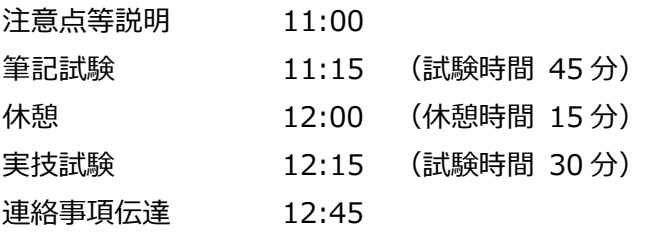

※13:00 までに解散予定。試験の進行状況により時間が前後することがあります。

#### **E.その他注意事項**

- (1) 全般の注意事項
- 試験会場に自動車やバイク、自転車の駐車場の準備はありません。
- 試験会場建物内、敷地内は禁煙です。
- 試験室以外の部屋、他のフロア等立ち入りが禁止されている場所には絶対に入らないでください。
- 試験室には、受験者以外は立ち入りできません (付き添いは試験室の外でお待ちください)。
- 試験中、受験者への伝言や電話での呼び出しはできません。
- 私物の盗難等について、当協会や試験会場の会社は一切責任をもちませんので、各自管理してください。
- 試験会場では、スタッフの指示に従ってください (スタッフは STAFF 腕章をしています) 。
- (2) 受付から筆記試験開始まで
- 天候等の影響もあります。試験当日は時間に余裕を持って試験場に到着するようにしてください。
- 受付は、試験開始 30 分前から開始します。試験開始 10 分前 (10:50) までに済ませてください。 公共交通機関の遅延等、正当な理由がある場合に限り、試験開始時刻を過ぎていても受験を認めますが、 筆記試験開始後 30 分を過ぎた場合は、いかなる理由があっても受験できません。
- 受付時に、本人確認のため、一時的にめがね、マスク等を外すよう指示することがあります。
- 受験者は、受験番号と同じ番号の席に座ってください。
- 試験中、机の上には、筆記具以外のものは、置くことができません。それ以外の物は、試験が終了し、スタッフ から退室してもよいとの合図があるまではかばん等に入れてください。
- 携帯電話、スアートフォン、通信機能を有するスマートウォッチについては、マナーモードにするか電源を切った 上で、かばんに入れてください。かばんのふたは閉じて、足元においてください。
- 筆記用具 (鉛筆、消しゴム)は試験場に用意されています。用意されている筆記用具以外の物を使用し ないでください。筆記用具は持ち帰らないでください(試験後に回収します)。
- 試験開始までにトイレを済ませておいてください。
- スタッフから合図があるまで、配布した試験問題と解答用紙に触れてはいけません。

(3) 筆記試験中の注意事項

- 試験時間内の途中退室はできません。
- 試験中に気分が悪くなった場合は、スタッフに知らせてください。やむを得ず、席を離れる場合は、必ずスタッフ の了解を得て、スタッフの指示に従ってください。
- 試験中にも、本人確認のため、一時的にめがね、マスク等を外すよう指示することがあります。
- 制限時間になって試験が終了しても、スタッフが試験問題、解答用紙を回収し、退室してもよいとの合図が あるまでは退室しないでください。
- 試験問題は持ち帰れません。
- 試験問題の内容に関する質問には答えられません。

(4) 休憩時間中(筆記試験と実技試験の間)の注意事項

- 試験室内を汚さないように注意し、ごみは各自持ち帰ってください。
- 実技試験の開始時刻までに試験室に戻ってきてください。開始時刻に遅れると実技試験を受験できません。
- (5) 実技試験中の注意事項
- 実技試験が終わったら、今後の予定などお伝えします。
- それ以外は (3)筆記試験中の注意事項と同じです。

## **6.不正行為**

- **A.次のような行為は不正行為とみなします。**
	- 受験申込時に虚偽の記入をする
	- 受験票を改ざんする
	- 予め用意した模範解答 (カンニングペーパー) などを見る
	- 本人以外が受験する(替え玉受験)
	- 通信機器を使用する
	- 試験中に私語及び他の受験生と物の貸し借りをする
	- 試験中に他の受験者と会話する
	- 机の上及び机の中に、許可の無いものを置く
	- 問題用紙を持ち帰る
	- 携帯電話、時計などの機械音を鳴らす(他者の邪魔をする)
	- 他者の答案を見る、又は自己の答案を他者に見せる
	- 試験時間外の解答(試験開始前、又は試験終了後に解答する)
	- 試験中に許可を得ずに入退室する
	- スタッフの指示に従わない
	- 繰り返し注意や訓告を受ける

#### **B.試験前に不正行為が発覚した場合**

試験前に不正行為が発覚した場合は、試験を受験できません。

#### **C.試験中に不正行為が発覚した場合または不正行為が疑われる場合**

- (1) 試験中に不正行為が発覚した場合は、直ちに試験を中止し、退室させます。この場合、受験は無効とし ます。
- (2) 試験中に不正行為が疑われる場合は、書面により注意することがあります。

#### **D.試験後に不正行為が発覚した場合**

試験後に以下が判明した場合は、合格を取り消します。

- (1) 試験問題等の秘密事項について試験関係者に情報提供を求め、かつ、その試験を受験したとき
- (2) 試験申込フォームの記載内容に偽りがあったとき
- (3) その他受験に関して不正行為があったとき

#### **E.不正行為が発覚した場合の措置**

不正行為を行った場合、5 年間受験できません。

**注意:** 筆記試験または実技試験のいずれかで不正行為を行った場合であっても、筆記試験、実技試験、どち らも 5 年間受験できません。

### **7.試験結果発表**

**注意**: 令和2年1月30日付出入国在留管理庁発出に係る「『特定技能』に係る試験の方針について」によ れば、試験に合格することができたとしても、そのことをもって「特定技能」の在留資格が付与されることを 保証したものではなく、試験合格者に係る在留資格認定証明書交付申請又は在留資格変更申請 がなされたとしても、必ずしも在留資格認定証明書の交付や在留資格変更の許可を受けられるもので はなく、また、在留資格認定証明書の交付を受けたとしても、査証申請については、別途外務省によ る審査が行われ、必ずしも査証の発給を受けられるものではありません。

#### **A.試験結果発表日**

2022 年 9 月 1 日(木曜日)

#### **B.試験結果の発表方法**

試験結果発表日以降、受験申込時に登録されたメールアドレス宛に電子メールにて送付します。

**注意:** 採点結果、試験問題の内容、正解と配点等に関する問い合わせには一切応じられません。

### **8.再受験**

試験に不合格となった場合でも、次回以降の試験を続けて受験することができます。(不正行為による不合格 の場合は除く)

## **9.合格証明書**

#### **A.合格証明書**

合格者と受入れ機関で雇用契約が結ばれることが決定した後、地方出入国在留管理局に対して在留資格認 定証明書交付申請(海外から採用するケース)又は在留資格変更許可申請(国内在留者を採用するケー ス)を行うことが可能となります。その際に本技能評価試験の合格証明書が必要となります。合格者の合格証明 書は、受入れ機関が当協会のホームページから合格証明書の発行申請を行い(合格証明書の発行申請手続 :https://www.jaea.or.jp/Certificate)、かつ、受入れ機関が合格証明書発行手数料を納付したことを 当協会が確認した後に、当協会から受入れ機関宛に送付します(合格者個人宛には発送しません)。

**注意**: 受入れ機関は、在留資格認定証明書交付申請又は在留資格変更許可申請終了後、合格証明 書を合格者本人に渡してください。

#### **B.合格証明書発行手数料**

合格証明書発行手数料 1 名分 15,000 円(税込)

#### **C.合格証明書の有効期間**

合格判定日から 10 年間とします。合格判定日(合格発表日)は合格証明書に記載されています。

#### **D.合格証明書の再発行**

合格者が受入れ機関を辞め、別の受入れ機関で就労する場合、その別の受入れ機関の申請によって再発行 します。合格者本人又は別の受入れ機関は、当協会に連絡してください。 再発行の申請の手続きや手数料は、最初に申請した時と同じです。 再発行される合格証明書には再発行であることが記載されます。

## **10.個人情報の取り扱いについて**

#### **A.取得・利用目的**

本技能評価試験の申込で取得した氏名、生年月日、身分証明書に記載の情報等、受験者の個人情報は以 下の目的にのみ 利用するものとし、次項に定める場合を除き、第三者には提供いたしません。

- 受験資格の確認のため
- 受験票や試験結果通知の発送等、試験に係る情報をご案内するため
- 受験当日、受験者の本人確認を行うため
- 合格証明書に記載するため
- 過去に不正行為を行った受験者を特定するため
- 応募状況や試験結果等の試験運営業務継続に必要な分析のため
- その他、試験運営業務を行っていくのに必要な業務のため

なお、当協会が合理的と判断した場合、取得・利用目的を変更することがあります。

#### **B.第三者への個人情報提供**

取得した個人情報は、以下の場合を除き、第三者に開示又は提供いたしません。

- 受験者本人の同意を得た場合
- 本邦ならびに受験者の国籍国の法令等に基づく場合
- 人の生命、身体又は財産の保護のために必要であって、受験者本人の同意を取得することが困難な場合
- 本邦ならびに受験者の国籍国または居住国の国家機関、地方公共団体、又はその委託を受けた者が法 令の定める事務を遂行することに対し、当協会が協力する必要がある場合であって、本人の同意を得ること により当該事務の遂行に支障を及ぼす恐れがあるとき
- 法人合併、法人分割、事業譲渡その他の事由によって事業の承継が行われる場合
- その他受験者本人へサービスを提供するため、あるいは受験者本人の利益のために必要であると当協会が合 理的に判断した場合

#### **C.個人情報を取り扱う業務の外部委託**

情報処理やメンテナンス等、業務上の必要性により、受験者の個人情報を取り扱う業務を外部に委託する場 合は、個人情報保護体制について一定の水準に達していると当協会が認める委託先にのみ委託します。委託 先事業者に対しては当協会と同様に個人情報の適正な管理を実施するよう、書面等での締結を行い、継続 的・定期的に管理します。この場合は、委託先を第三者に含まないものとします。

#### **D.一括申込時の個人情報**

企業や学校が複数名の一括申込を行う場合、その企業や学校(以下、「一括申込者」と言います。)が受験 者の個人情報を当協会に提出するにあたって、受験者の個人情報を当協会に提供すること、また、協会に提 供された受験者の個人情報は上記 10.A.~C.項にしたがって協会が取り扱うことについて必ず受験者本人か ら同意を得るとともに同意を得たことを当協会に対して誓約するものとします。

## **【別紙】 受験料の納付方法**

**個人申込** の場合は下記を参照願います。

**企業や学校による複数受験者の一括申込** の場合は 17 ページを参照願います。

- **注意:** 受験申込には、「受験料の納付」 および 「試験の申込」 の 2 つの手続きが必要です。 「受験料の納付」が終わったら、続いて 「試験の申込」 も行ってください。
- **注意:** 今回から企業や学校による複数受験者の一括申込の場合もネットショップ(STORES)を利用して 「受験料納付」を行ってください。 (17 ページ参照)
- **注意:** 受験料を納付しないと、受験できません。
	- + + + + + + +

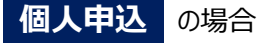

下記ネットショップ(STORES)で「特定技能評価試験 受験料」を選択し、購入手続を行ってください。

[https://jaeaexamfee.stores.jp](https://jaeaexamfee.stores.jp/)

A. トップページで商品「受験料」を選んでください。

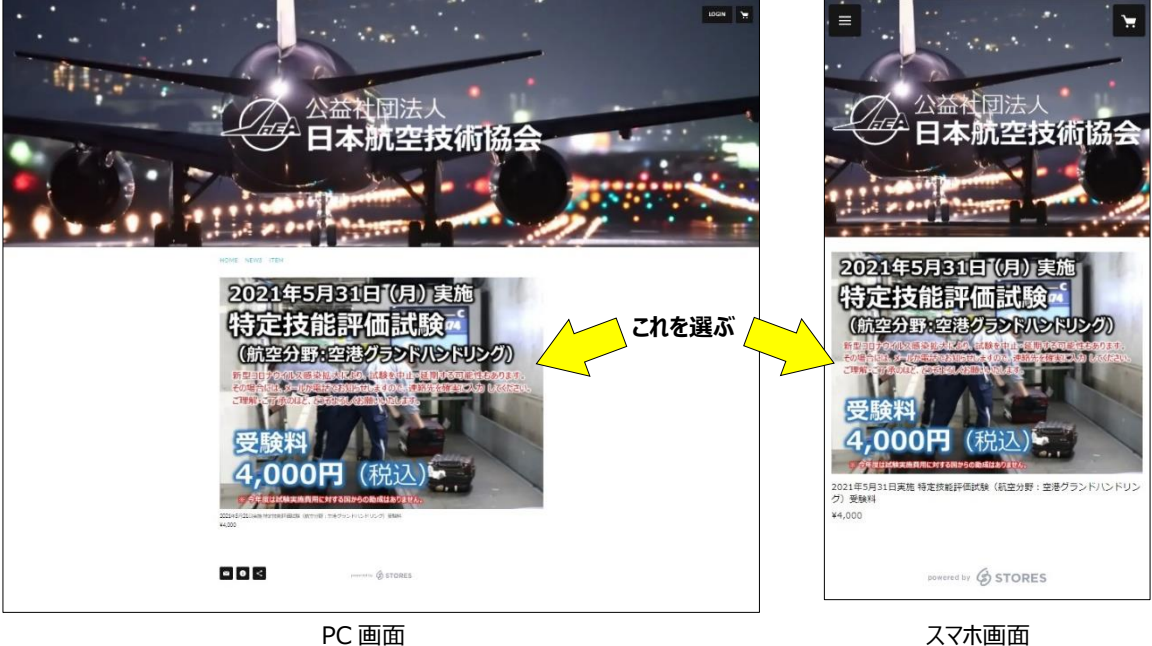

ネットショップ (STORES) の画面

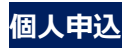

B. 開いたページで 「カートに入れる」 をクリックしてください。

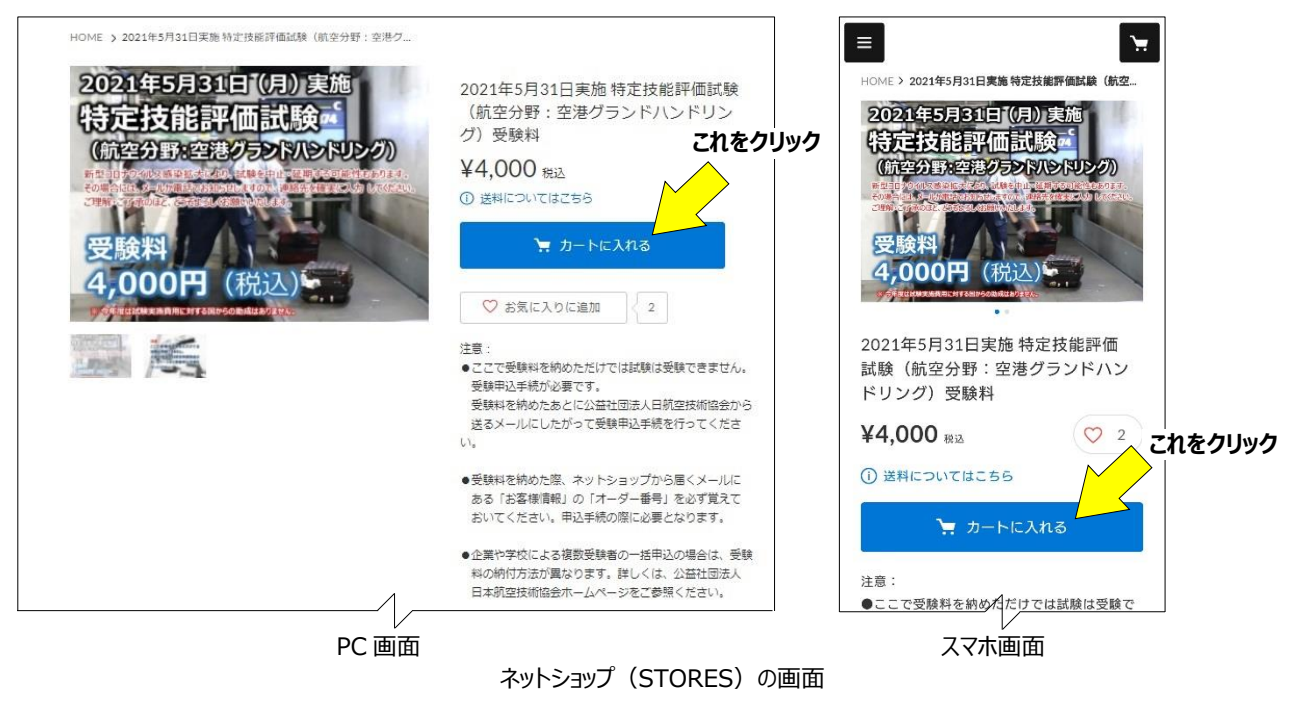

C. 「ログインして購入する」 または 「ゲスト購入する」 のどちらかを選ぶ画面が表示されます。

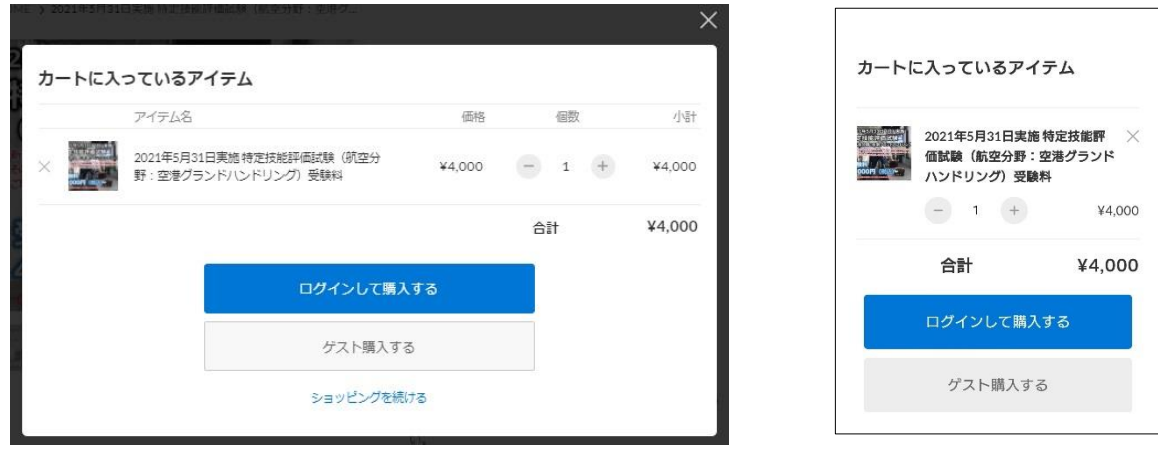

PC 画面 マンファイル アクリッシュ マイクロ スマホ画面 しんしょう

ネットショップ (STORES) の画面

D. すでに、STORES の会員の方は、「ログインして購入する」 を選んでください。

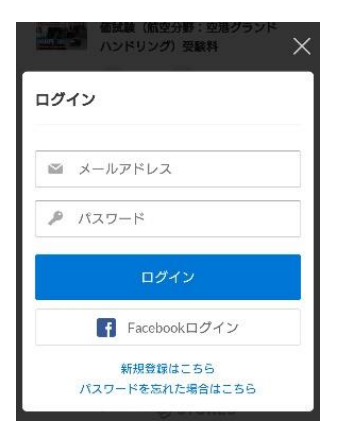

ログイン画面(PC 画面もスマホ画面も同じ)

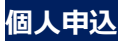

STORES の会員ではない人は、会員登録してから申し込むか、 「ゲスト購入する」 を選んでください。 「ゲスト購入する」 を選んだ場合、氏名、住所等、入力してください。

**注意:** 会員登録の仕方はこちらを参照してください。(STORES よくある質問のページ) [新規会員登録の方法を知りたいです。](https://faq.stores.jp/hc/ja/articles/360052956732-%E6%96%B0%E8%A6%8F%E4%BC%9A%E5%93%A1%E7%99%BB%E9%8C%B2%E3%81%AE%E6%96%B9%E6%B3%95%E3%82%92%E7%9F%A5%E3%82%8A%E3%81%9F%E3%81%84%E3%81%A7%E3%81%99-) – よくある質問|STORES

**注意:**受験票の送付等に使いますので、メールアドレス等、お客さま情報は間違えないようにしてください。

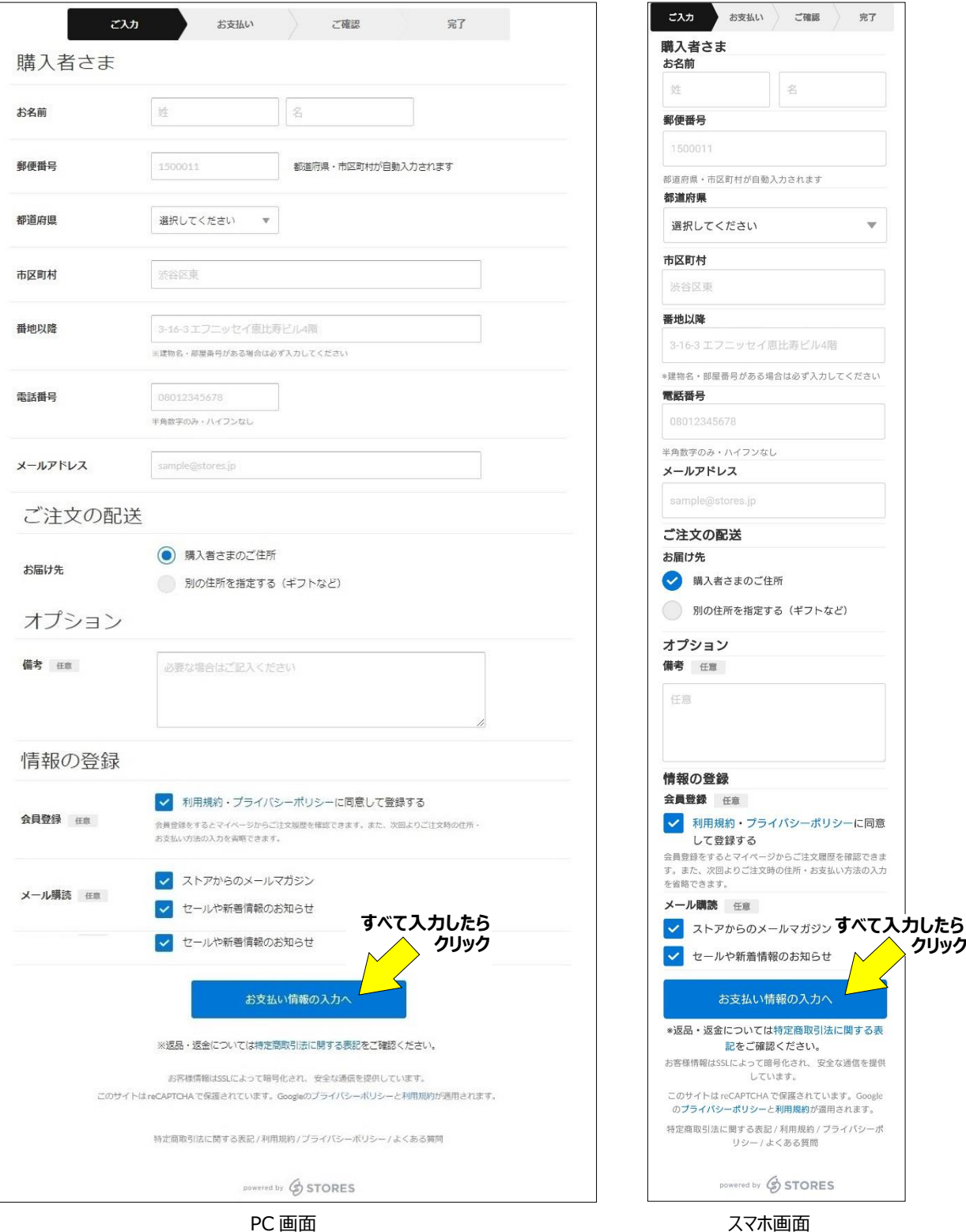

ネットショップ (STORES) の画面

**個人申込**

E. 入力が終わったら、「お支払い情報の入力へ」をクリックしてお支払い方法を入力してください。

すべて入力したら「内容のご確認へ」を押して入力内容を確認してください。

**注意:** 決済時の手数料は、受験申請者が負担してください。

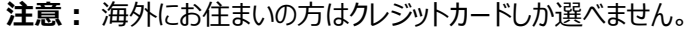

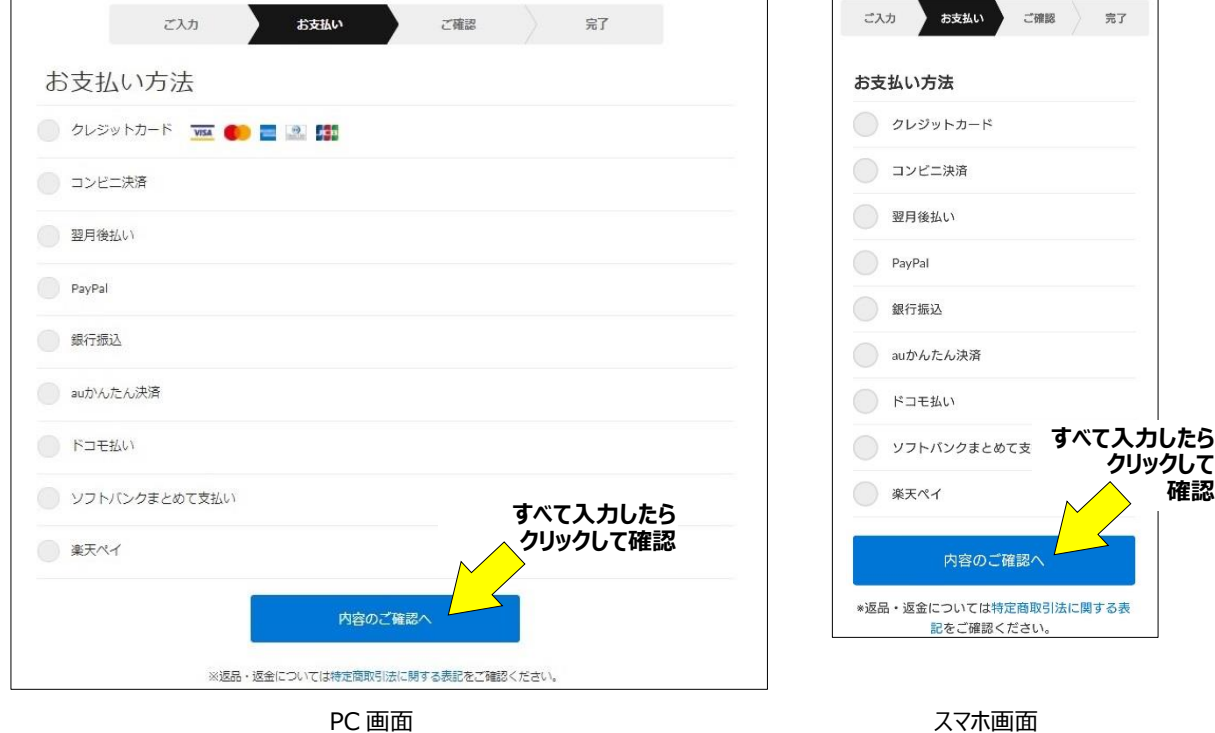

ネットショップ (STORES)の画面

- F. 以下を確認し、申し込んでください。
	- 迷惑メール設定をしている場合「hello@stores.jp」からのメールは届くようにしてください。
	- **●** コンビニ決済の支払期限は3日間です。期限を過ぎると自動的にキャンセルとなります。
	- ローソン、ファミリーマートは専用端末 (Loppi、Fami ポート) で処理を行い、専用端末から出力され る「申込券」を持ってレジで 30 分以内に現金で支払ってください。 セイコーマート、ミニストップ、デイリーヤマザキは直接レジで支払ってください。 詳細: <https://faq.stores.jp/hc/ja/articles/360007588292>
	- 受験料納付後の申込内容の変更やキャンセルはいかなる理由があった場合でも受付けませんまた、次 に定める場合を除き、受験料は返却致しません。
	- 当協会の責めに帰すべき理由がある場合
	- 当協会が認めた場合(新型コロナウイルス感染症に伴う体調不良を含む)
	- 自然災害等により、試験が実施できないと試験監督者が判断した場合(代替の試験が実施された 場合を除く)

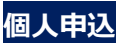

- G. 「ご購入ありがとうございます」のページ、また、購入後、ネットショップ(STORES)から届くメールにある 「**オーダー番号**」をかならず控えてください。
	- **注意:** 「**オーダー番号**」は 3.E.項の、試験の申込で必要になります。
	- **注意:** 受験料を納付しただけでは受験できません。本文 3.E.項の試験の申込手順にしたがって 申込を行ってください。

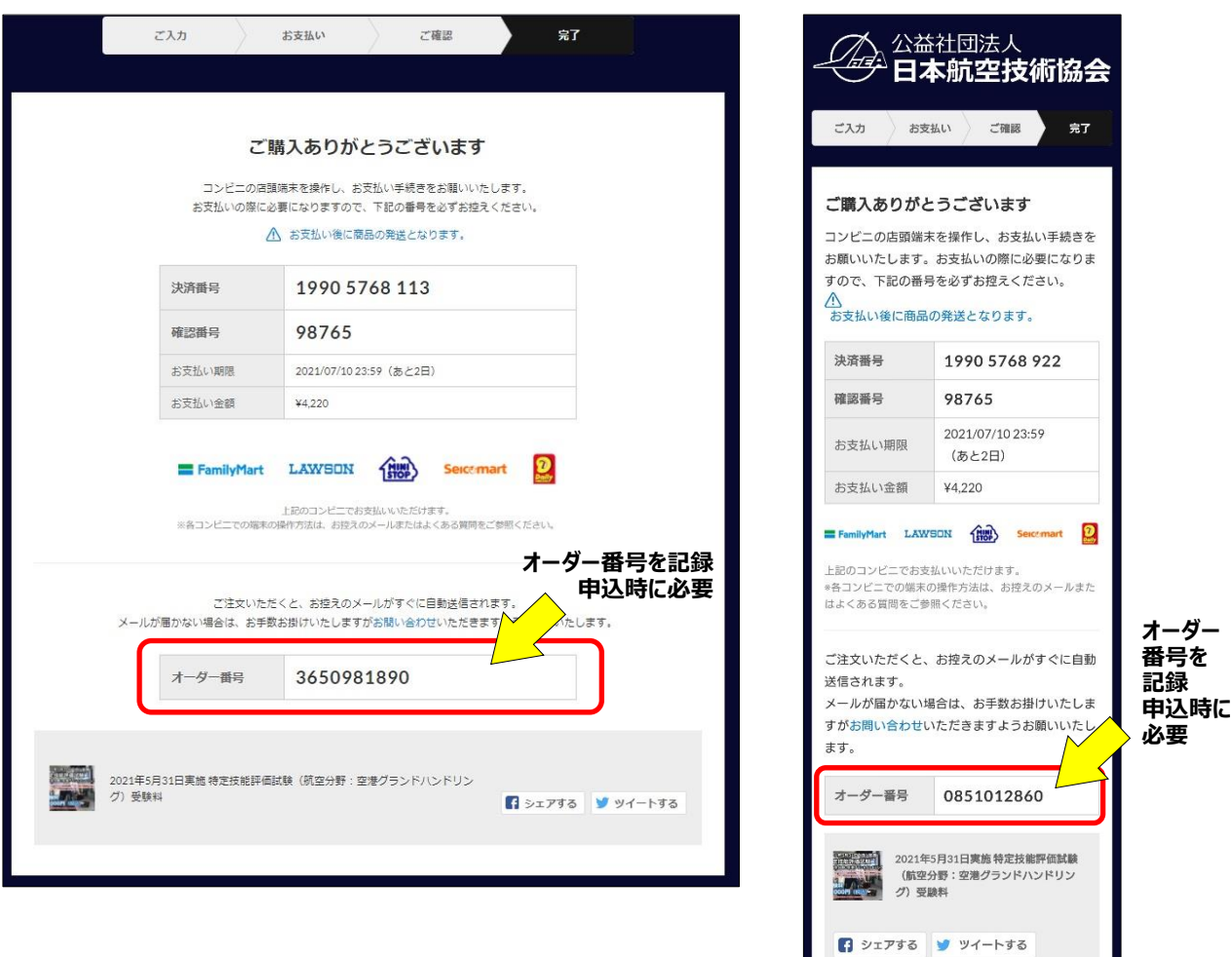

ネットショップ (STORES) の画面

PC 画面 マンファイル アクリッシュ マイエン スマホ画面 しんしょう

#### **企業や学校による複数受験者の一括申込**

- 一括申込の場合、代表者の方が、
- 最初に、会員登録
- その後、全受験者の分をまとめて「受験料の納付」 を行ってください。
- **注意:** 今回から書面による申請は不要になりました。
- 1. 会員登録
- **注意:**すでに会員登録されている場合でも、住所の番地の後に、かならず企業名、学校名を記入してください。
- A. 下記ネットショップ(STORES)にアクセスしてください。

#### [https://jaeaexamfee.stores.jp](https://jaeaexamfee.stores.jp/)

- B. PC 画面の場合、トップページ右上、「LOGIN」にカーソルを合わせると「新規会員登録」が表示されるので それをクリック、スマホ画面の場合、トップページ左上の ニ をクリックすると、「新規会員登録」が表示される のでそれをクリックしてください。
	- **注意:** 商品が販売されていない時でも、新規会員登録は可能です。

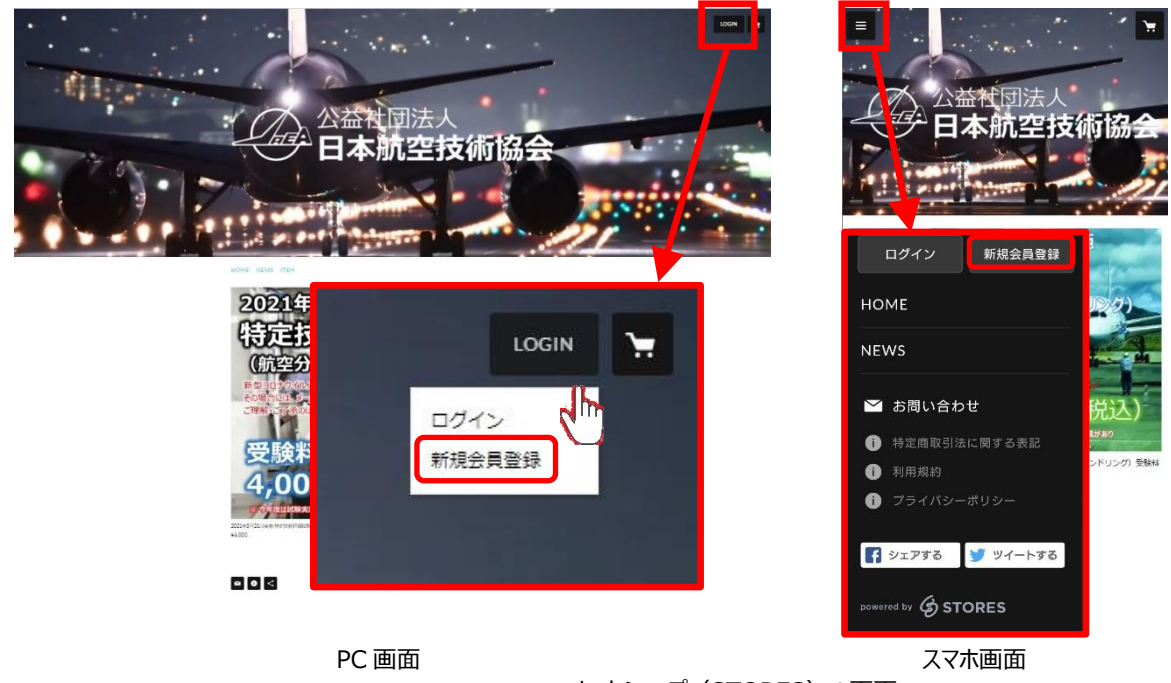

ネットショップ (STORES) の画面

C. PC 画面の場合は、トップページ右上、「LOGIN」にカーソルを合わせると「新規会員登録」が表示されるの でそれをクリック、スマホ画面の場合は、トップページ左上の ■ をクリックすると、「新規会員登録」が表示さ れるのでそれをクリックしてください。

D. 新規会員登録ページが表示されますので、メールアドレスを入力し、「ストアの利用規約・プライバシーポリシ ーに同意する」にネックを入れて、「送信する」をクリックしてください。

**注意:** 受験票の送付等に使いますので、**メールアドレス**は間違えないようにしてください。

E. 新規会員登録ページが表示されますので、メールアドレスを入力し、「ストアの利用規約・プライバシーポリシ ーに同意する」にネックを入れて、「送信する」をクリックしてください。

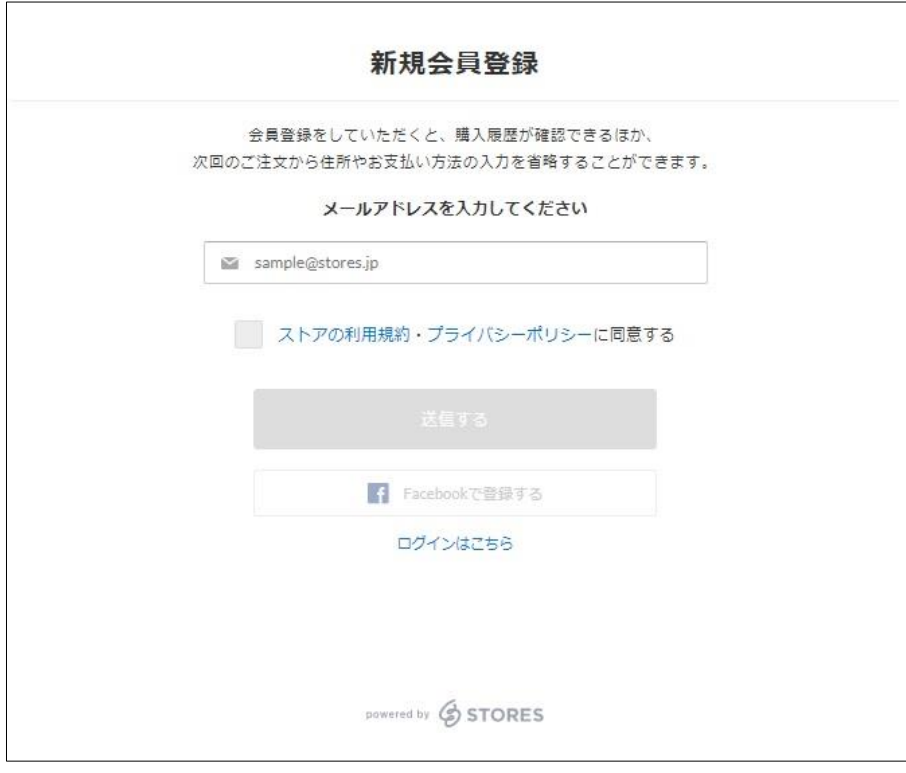

新規会員登録ページ

「新規会員登録 ありがとうございます!」ページが表示されます。

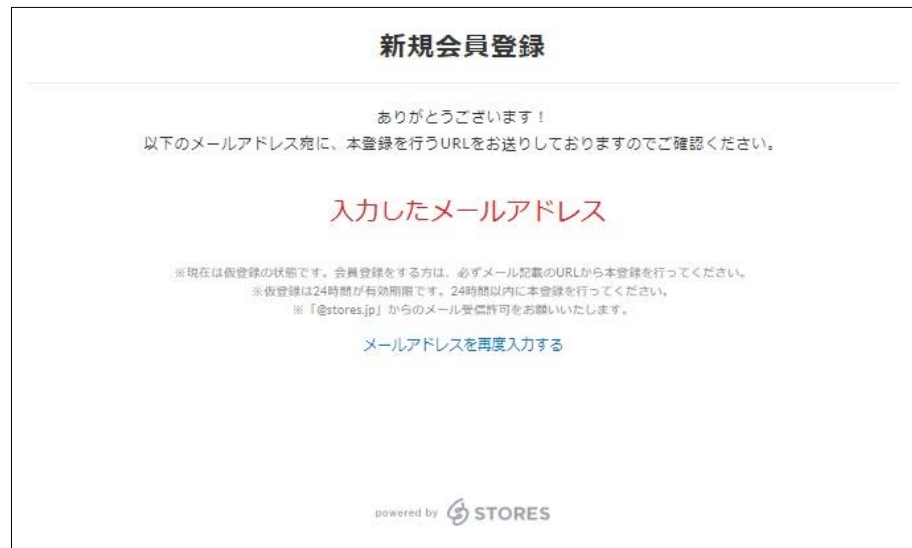

新規会員登録ページ

F. 入力したメールアドレスに「件名: 【公益社団法人 日本航空技術協会】会員登録のお手続きありがとう ございます!」のメールが届きますので、メールの本文中の「会員登録を完了する」をクリックしてください。

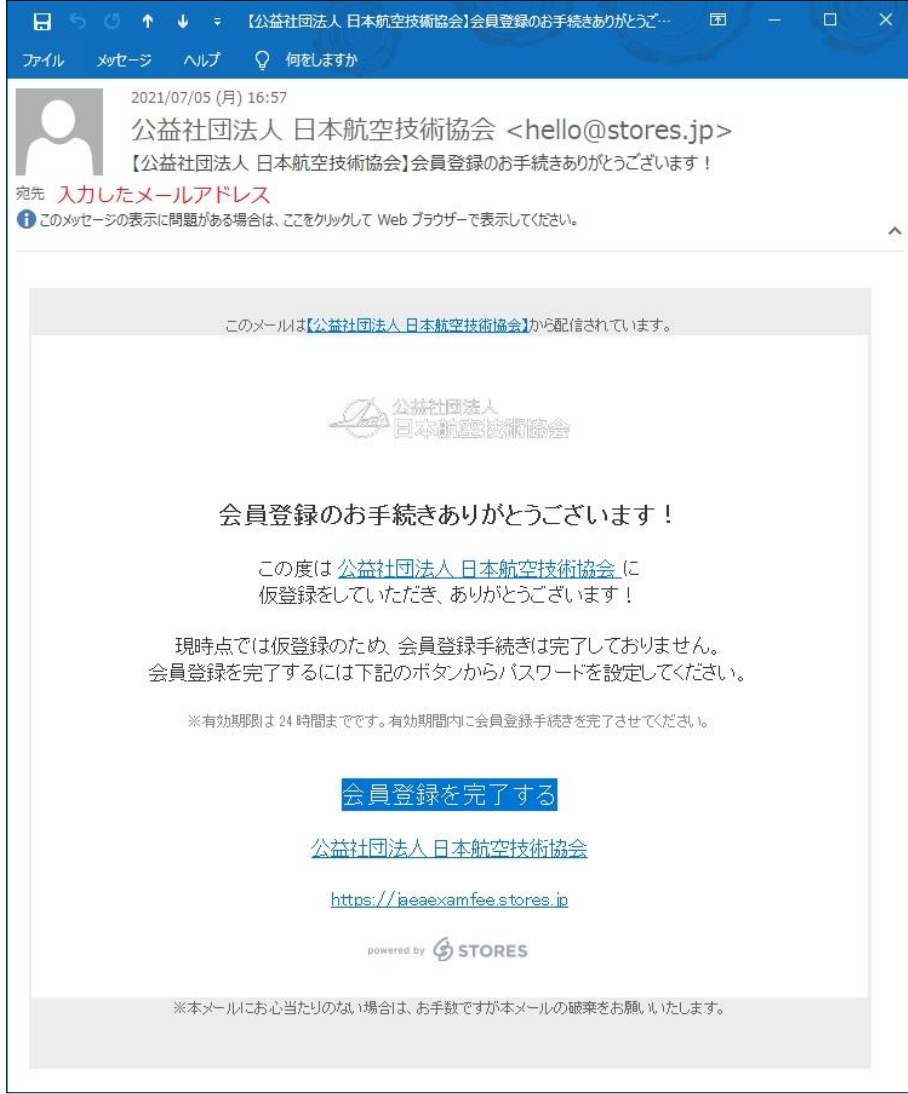

STORES から入力したメールアドレスに送られてくるメール

G. 新規会員登録画面が表示されますので、必要な情報を入力してください。

すべて入力したら「確認」をクリックしてください。

- **注意:** 住所入力の際、番地の後に、かならず企業名/学校名を記入してください。
	- 例: 都道府県 東京都
		- 地区町村 大田区羽田空港

番地以降 1-6-6 日本航空技術株式会社

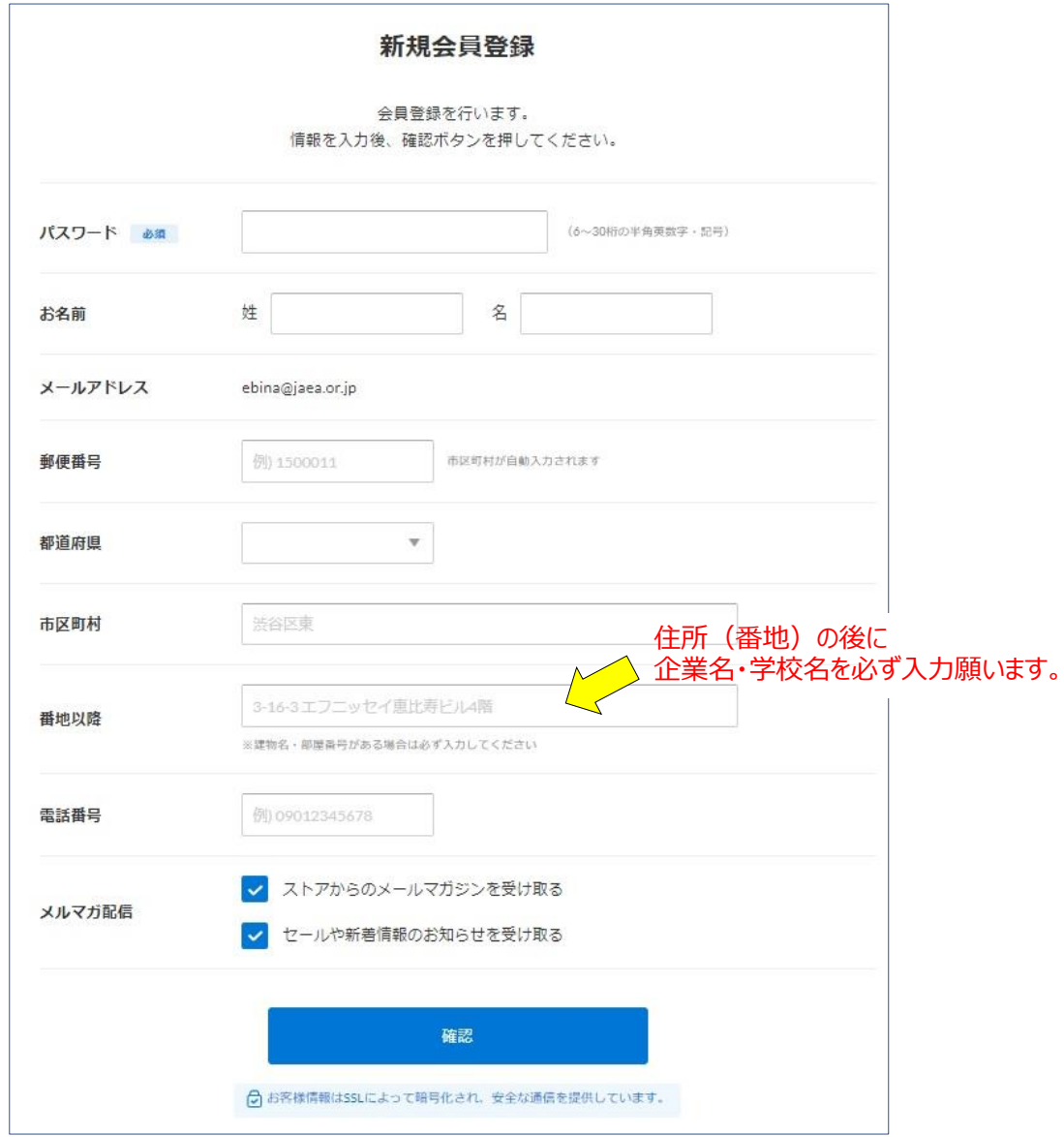

新規会員登録ページ

H. 住所の後ろに企業名・学校名が入っていること、その他入力したデータが正しいことを確認し、「登録」をクリ ックしてください。これで新規会員登録は完了です。

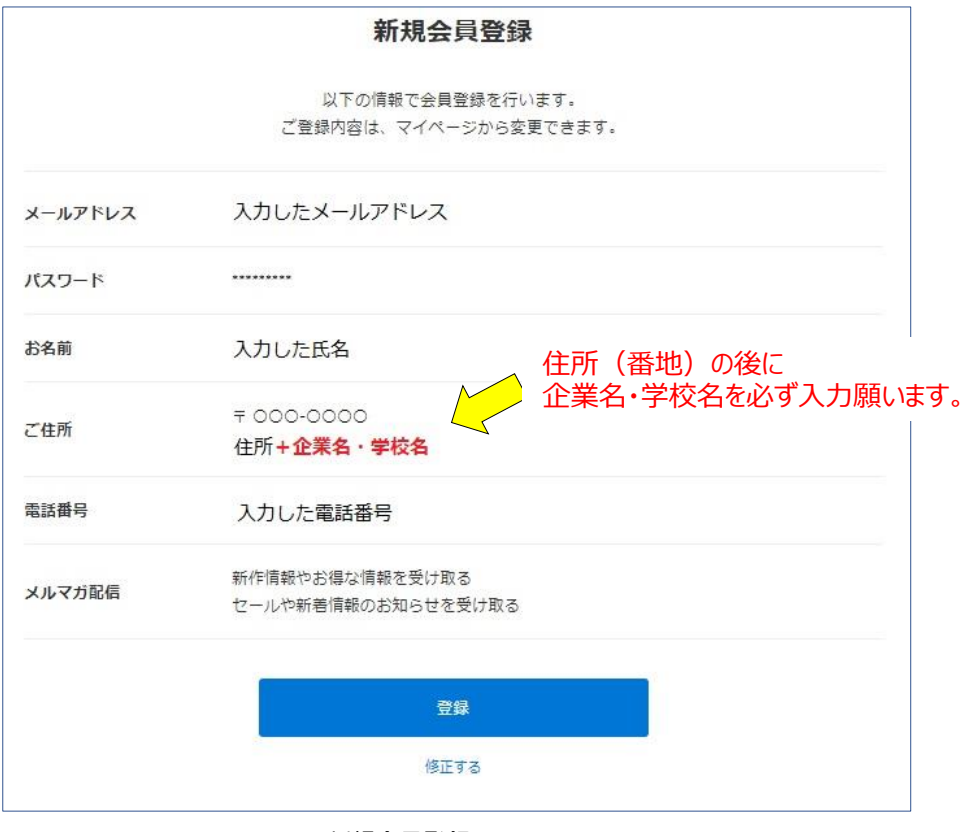

新規会員登録ページ

- I. 住所の後ろに企業名・学校名が入っていること、その他入力したデータが正しいことを確認し、登録をクリック してください。これで新規会員登録は完了です。
	- なお、受験料の支払いにクレジットカードを利用される場合は、続けて「マイページへ」をクリックしてください。

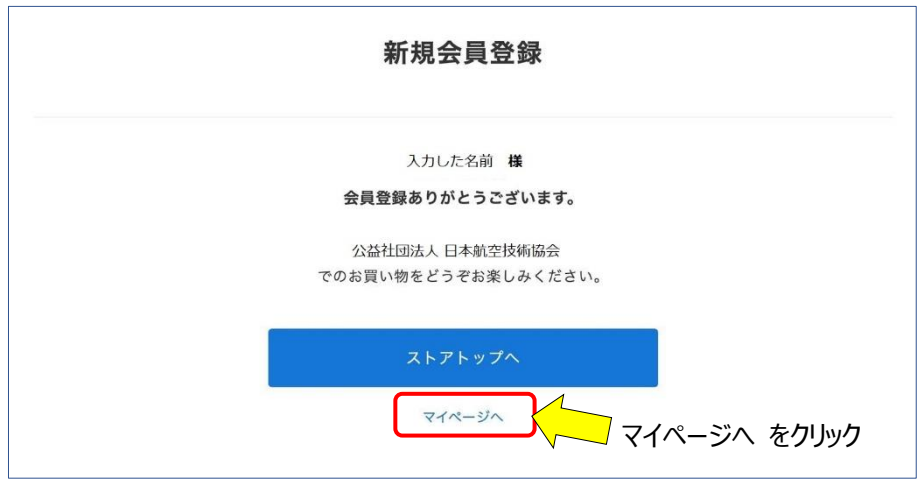

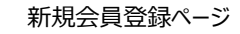

J. 「マイページ」で「アカウント設定」をクリックしてください。

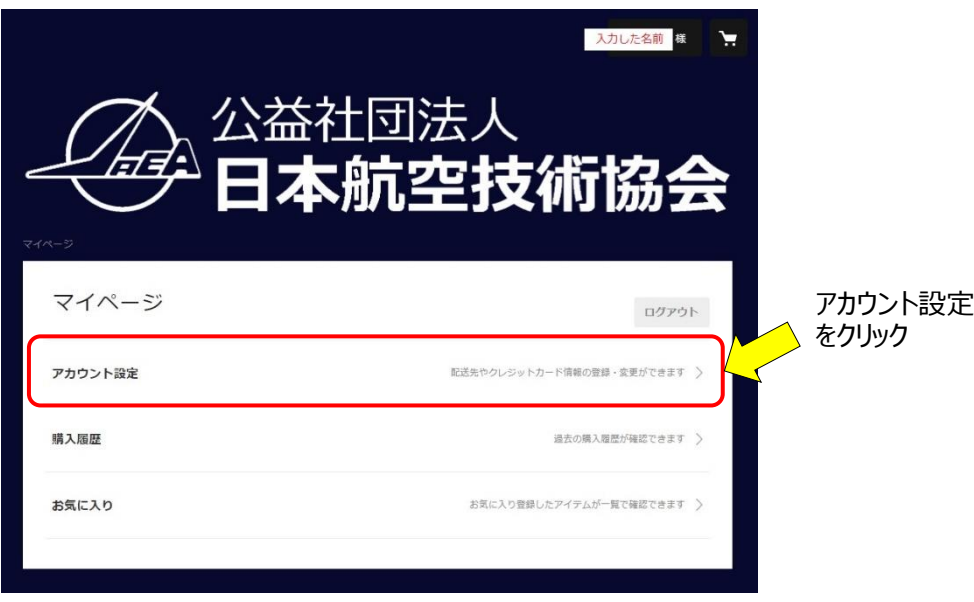

マイページ

K. 「アカウント設定」ページで「クレジットカード情報」ページをクリックして、ください。

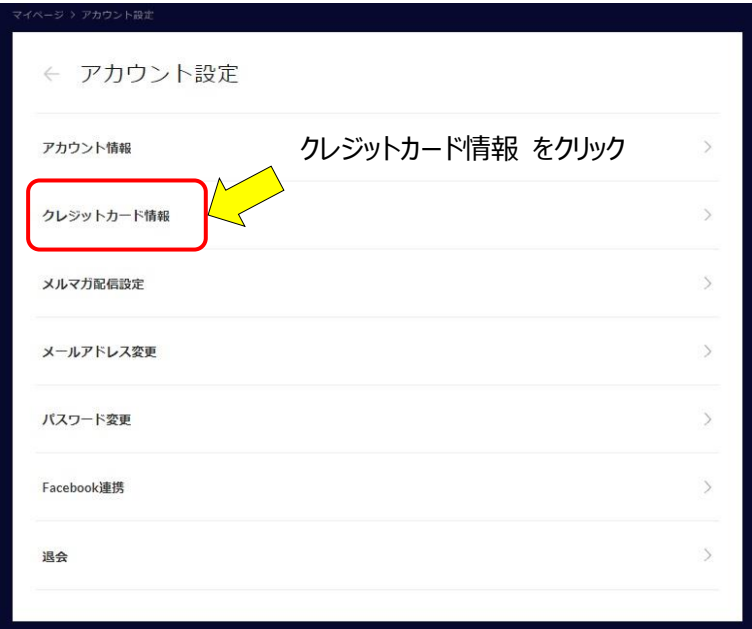

#### アカウント設定ページ

L. 「クレジット変更」ページでクレジットカード情報を入力し、保存するをクリックしてください。

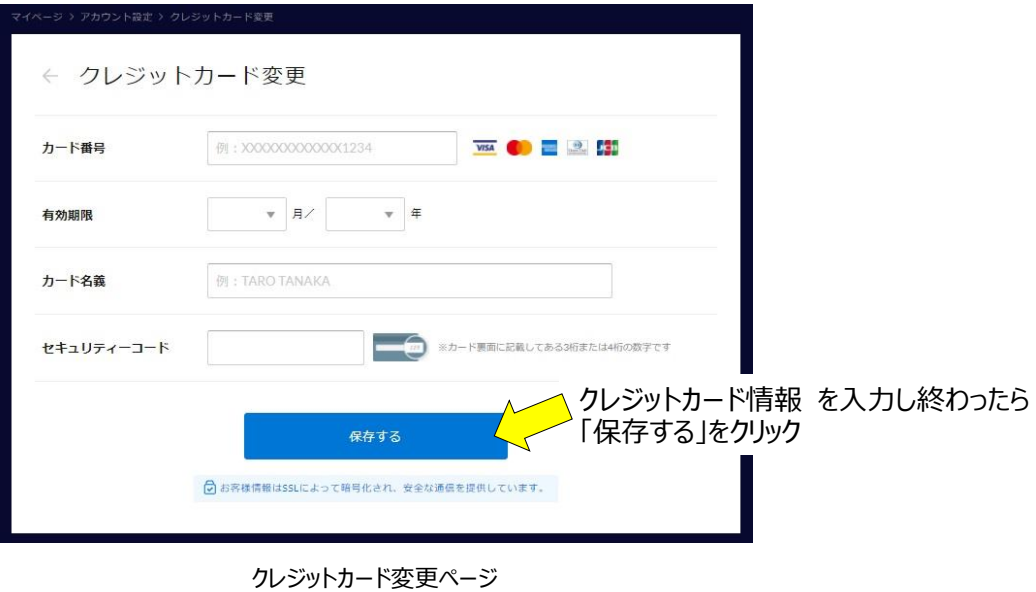

M. 「アカウント設定」ページに戻ったら、上の日本航空技術協会のロゴをクリックして、トップページに戻り、「受 験料納付」の手続きを行ってください。

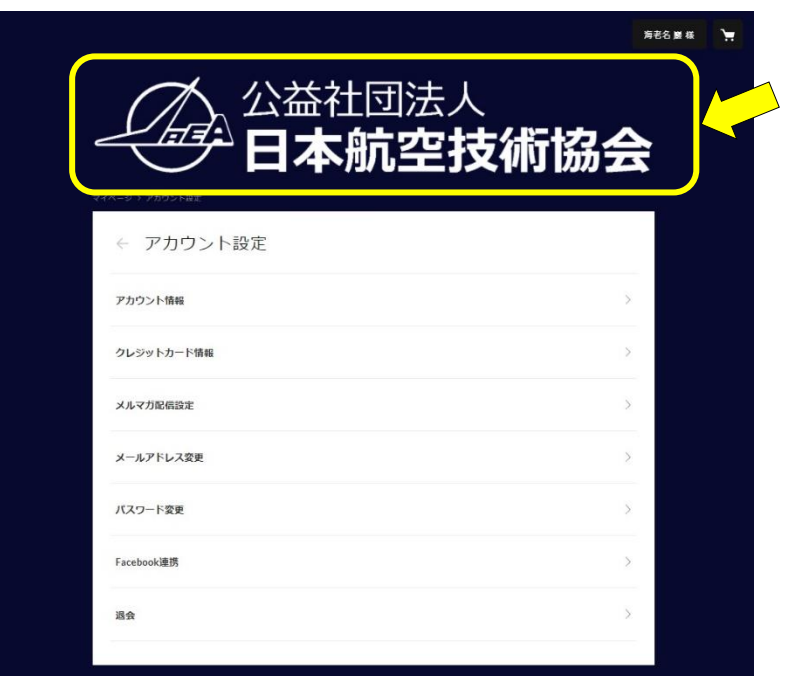

アカウント設定ページ

2. 受験料納付

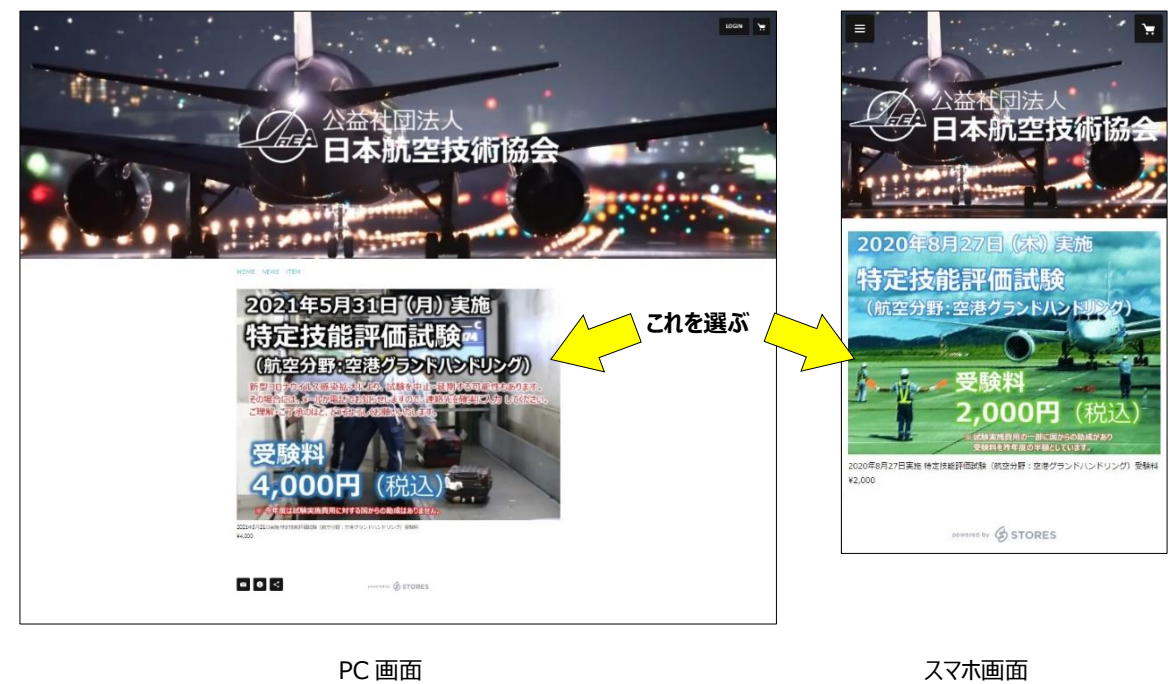

A. トップページで商品「受験料」を選んでください。

B. 開いたページで 「カートに入れる」 をクリックしてください。

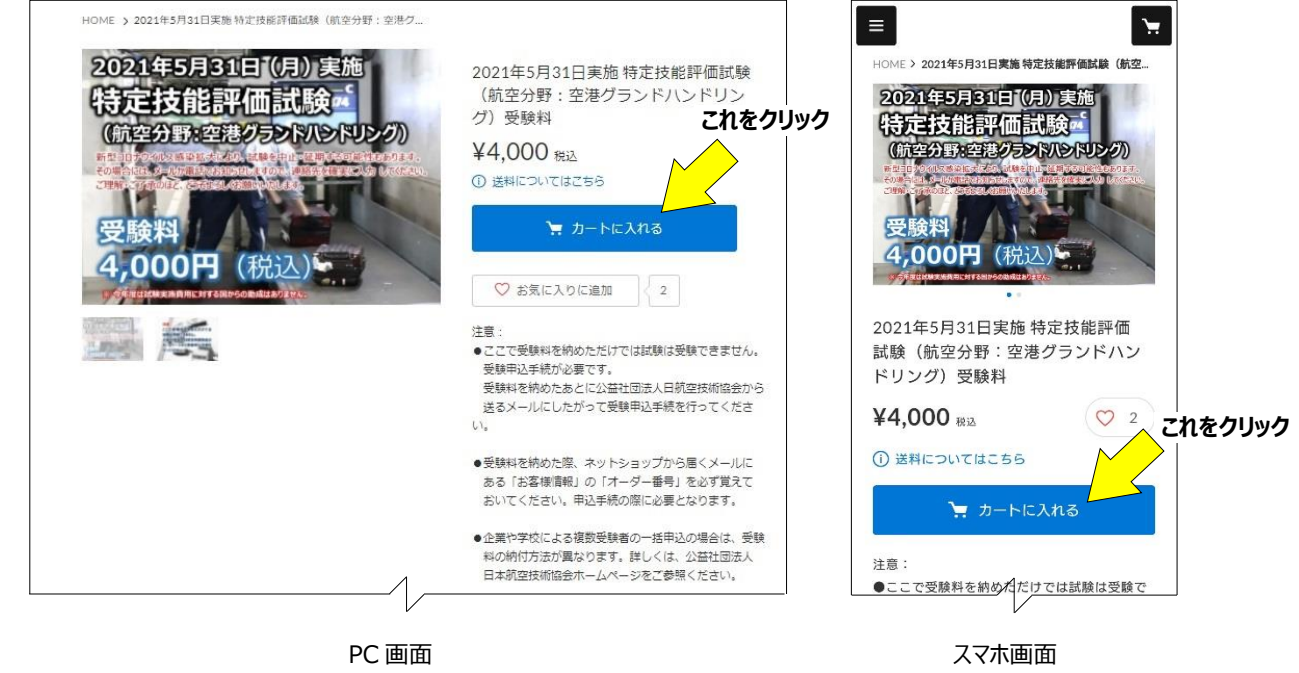

ネットショップ (STORES) の画面

ネットショップ (STORES)の画面

C. 「注文画面へ進む」をクリックしてください。

**注意:** 複数受験者の一括申込の場合も個数は「1」としてください。

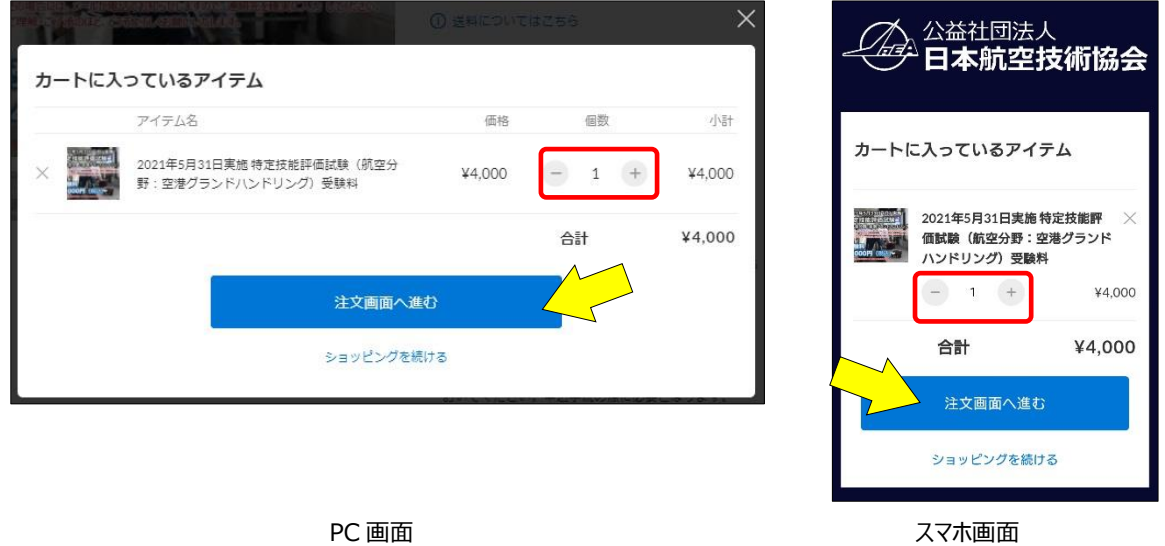

ネットショップ (STORES) の画面

- D. 「注文画面」の中の「ご注文の配送 お届け先」で「別の住所を指定する(ギフトなど)」を選んでください。
	- **注意:** 「購入者さま」 には、マイページに入力した内容が表示されています。

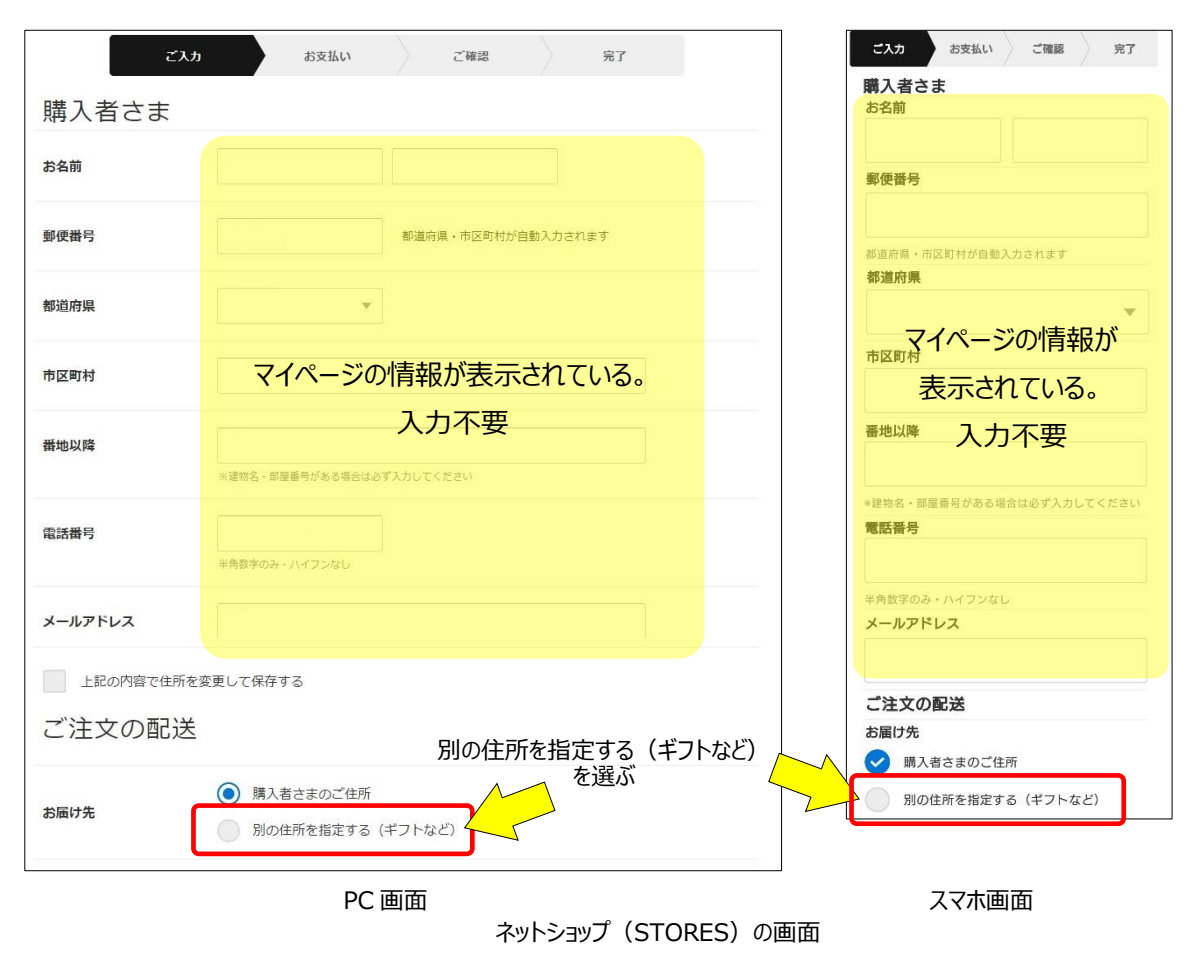

E. 表示される欄に、受験者の情報を入力してください。

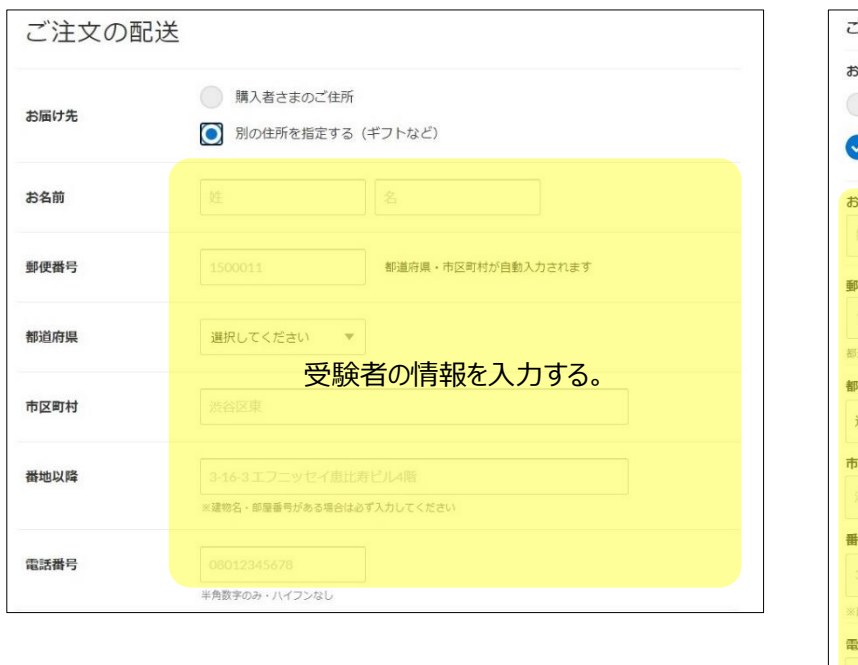

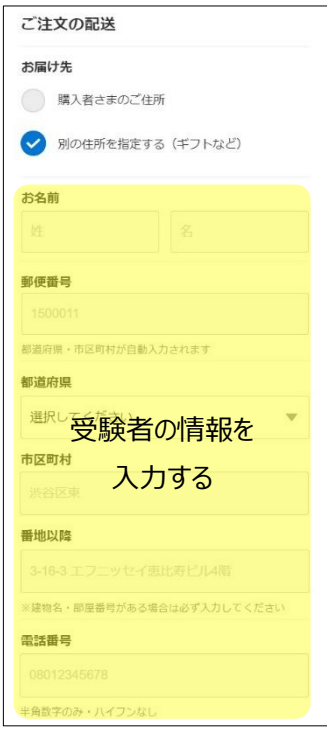

PC 画面 マンファイル アクリッシュ スマホ画面 しんしょう スマホ画面

ネットショップ(STORES)の画面

F. 受験者の情報を入力し終わったら、「お支払い情報の入力へ」をクリックしてください。

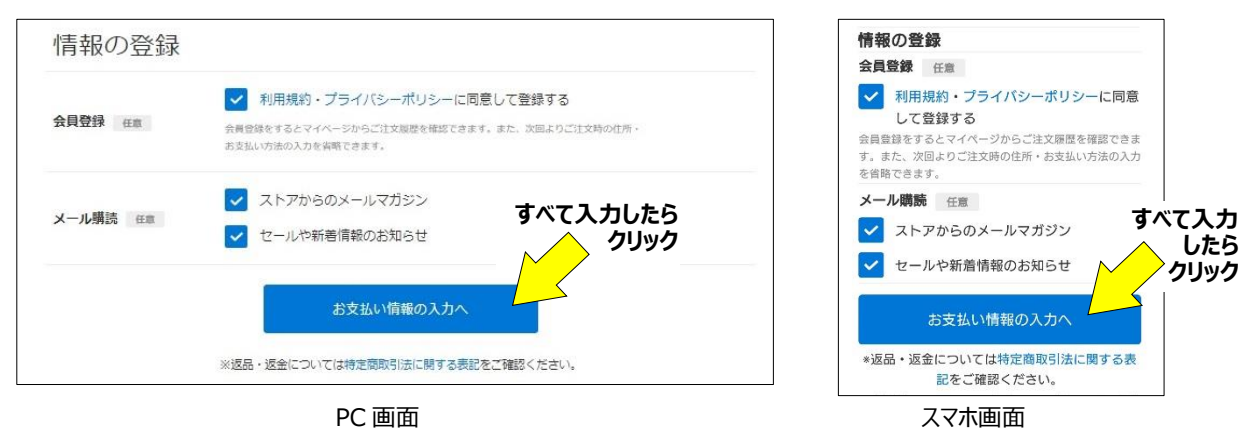

```
ネットショップ (STORES)の画面
```
#### G. お支払い方法を入力してください。

すべて入力したら「内容のご確認へ」を押して入力内容を確認し 「注文する」 をクリックしてください。

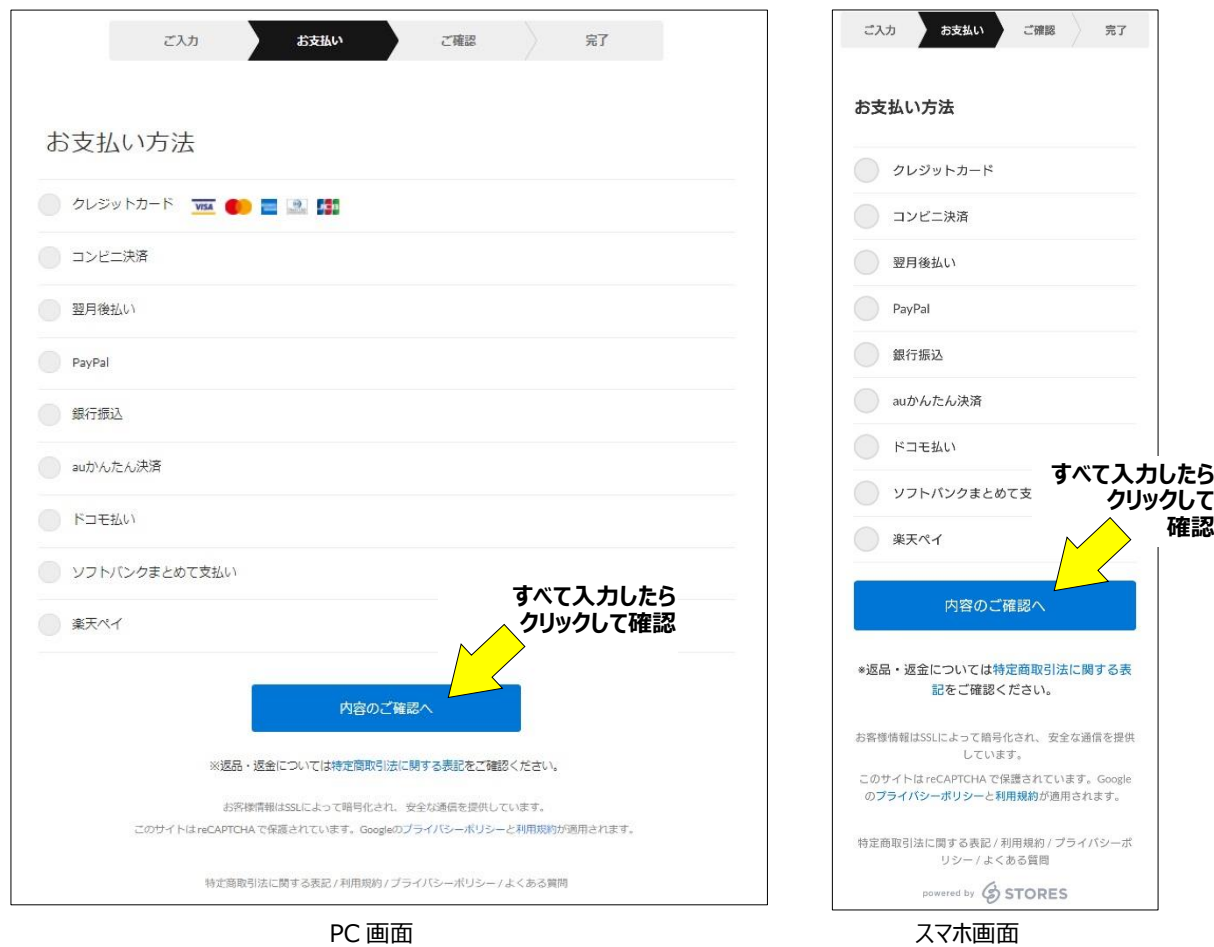

ネットショップ (STORES) の画面

**注意:** マイページでクレジットカード情報を入力していれば、ここでは入力する必要はありません。

**注意:** 決済時の手数料は、受験申請者が負担してください。

- H. 以下を確認し、申し込んでください。
	- 迷惑メール設定をしている場合「hello@stores.jp」からのメールは届くようにしてください。
	- **●** コンビニ決済の支払期限は3日間です。期限を過ぎると自動的にキャンセルとなります。
	- **●** ローソン、ファミリーマートは専用端末 (Loppi、Fami ポート) で処理を行い、専用端末から出 力される「申込券」を持ってレジで 30 分以内に現金で支払ってください。 セイコーマート、ミニストップ、デイリーヤマザキは直接レジで支払ってください。 詳細: <https://faq.stores.jp/hc/ja/articles/360007588292>
	- **●** 受験料納付後の申込内容の変更やキャンセルはいかなる理由があった場合でも受付けません。ま た、次に定める場合を除き、受験料は返却致しません。
		- 当協会の責めに帰すべき理由がある場合
		- 当協会が認めた場合(新型コロナウイルス感染症に伴う体調不良を含む)
		- 自然災害等により、試験が実施できないと試験監督者が判断した場合 (代替の試験が実 施された場合を除く)

28

- I. 「ご購入ありがとうございます」のページ、また、購入後、ネットショップ(STORES)から届くメールにある 「**オーダー番号**」をかならず控えてください。
	- **注意:** 「**オーダー番号**」は 3.E.項の、試験の申込で必要になります。
	- **注意:** 受験料を納付しただけでは受験できません。本文 3.E.項の試験の申込手順にしたがって 申込を行ってください。

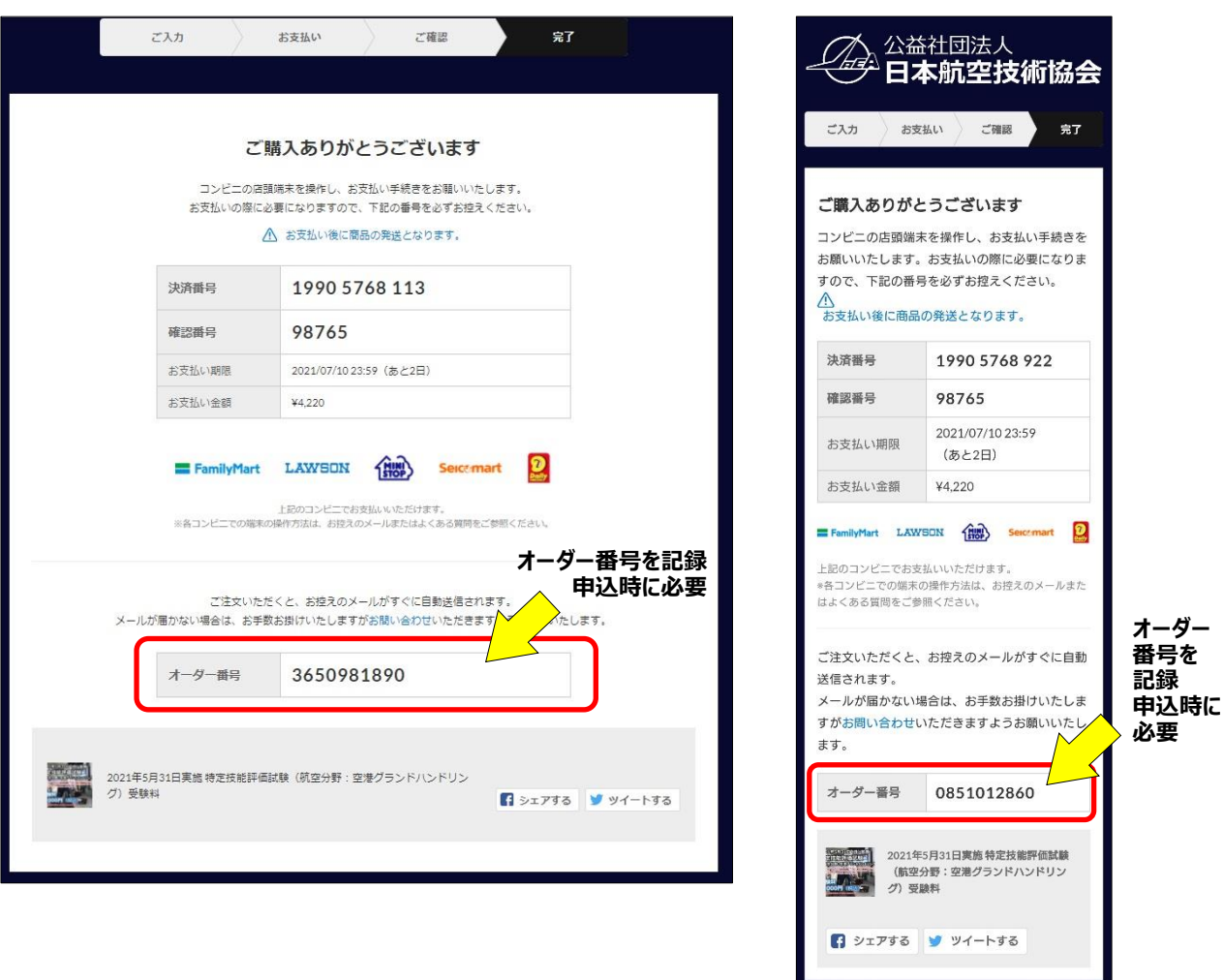

ネットショップ (STORES) の画面

PC 画面 マンファイル アクリッシュ マイエン スマホ画面 しんしょう

J. 上記 2. A.~G. を、全受験生について行います。

以上